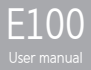

# **Contents**

#### $\mathbb{R}^{n \times n}$ Getting Started

Components 4 Locating the Controls 5 LCD Display 6 Installing iriver plus 3 8

Basic Operations Turnin[g](#page-10-0) the Product on/off 10 Menu selectio[n](#page-10-0) 11 Using HOLD and RES[ET](#page-12-0) [12](#page-11-0) Connecting Products 13

Using [th](#page-20-0)e Product Music [20](#page-25-0) Videos [23](#page-27-0) Pictu[r](#page-28-0)es 25 Texts 27 FM Radi[o](#page-30-0) 29 Recordings [3](#page-32-0)1 File Manager 32 Settings 33

Other Information iriver pl[u](#page-36-0)s 3 Using the Product 36 Copyrights/Certification/ Tradem[ar](#page-41-0)ks/Limited Liability 40 Safety Instructions [4](#page-42-0)1 Troubleshooting 44

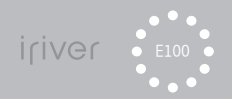

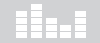

#### 01 Getting Started

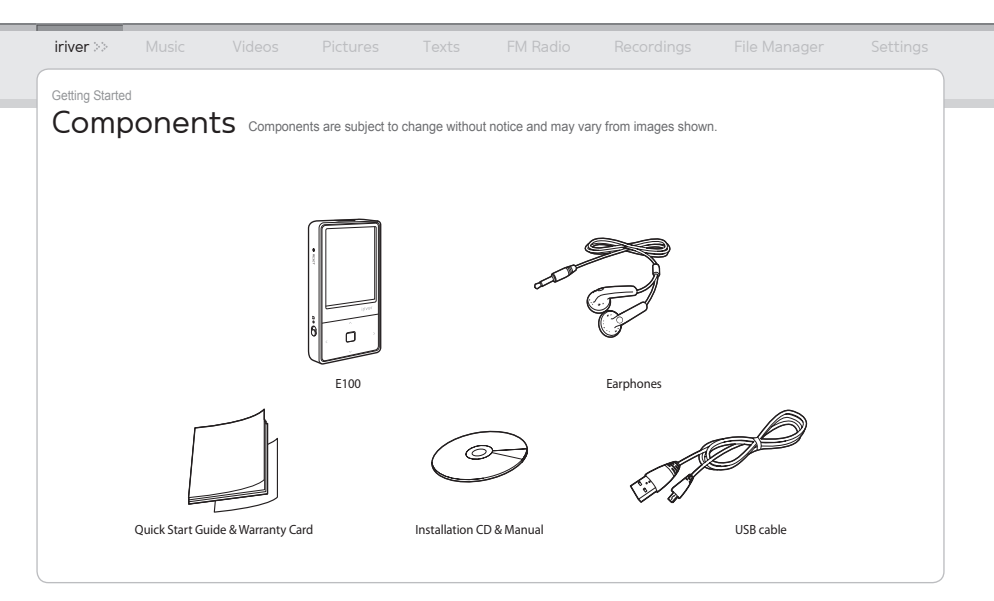

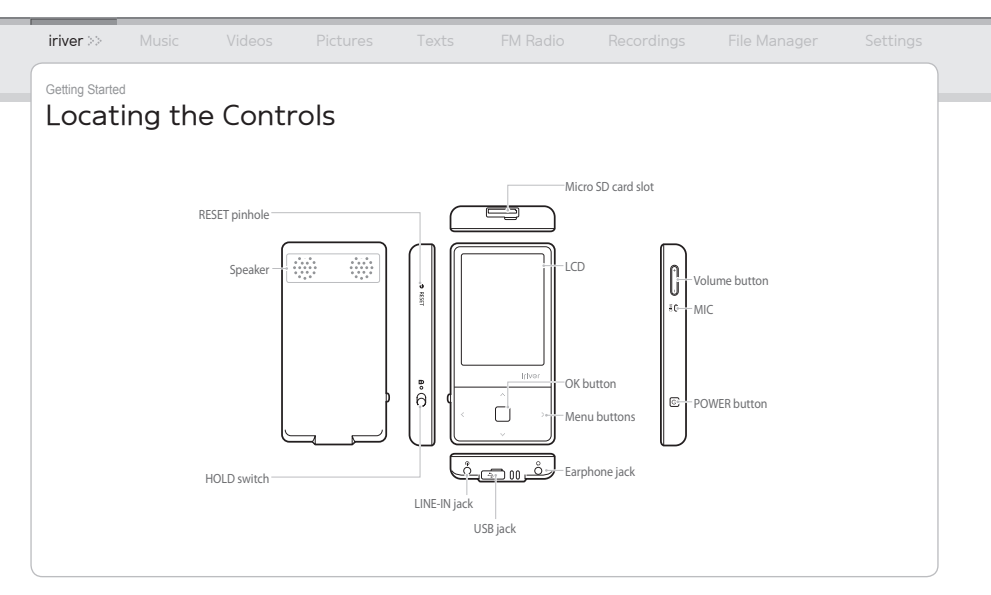

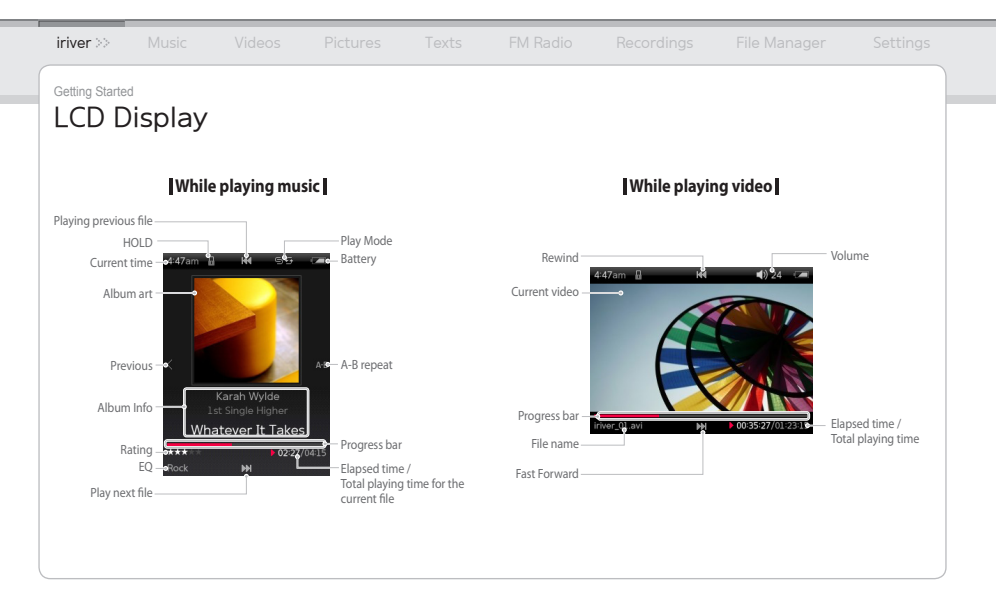

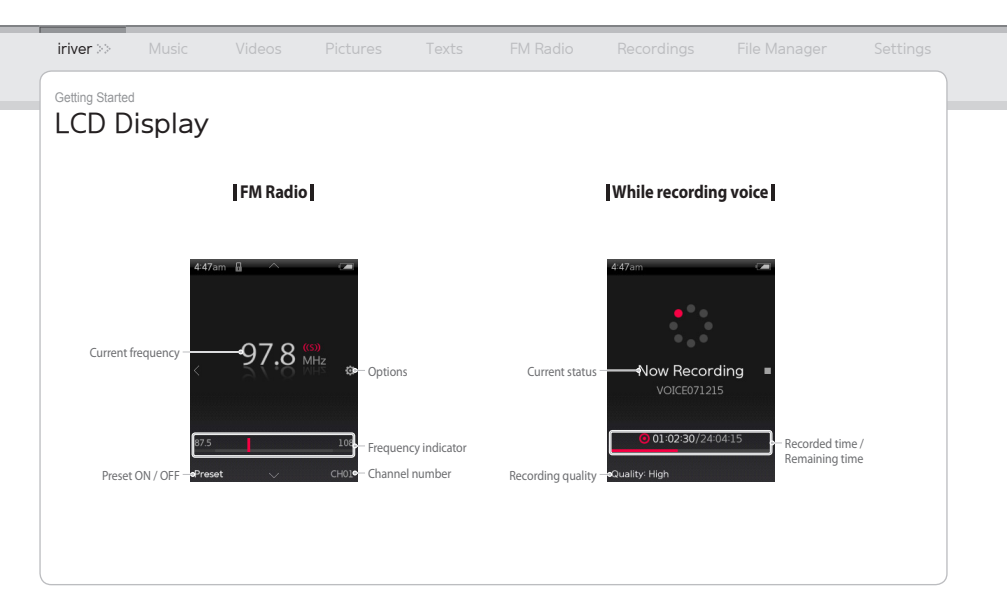

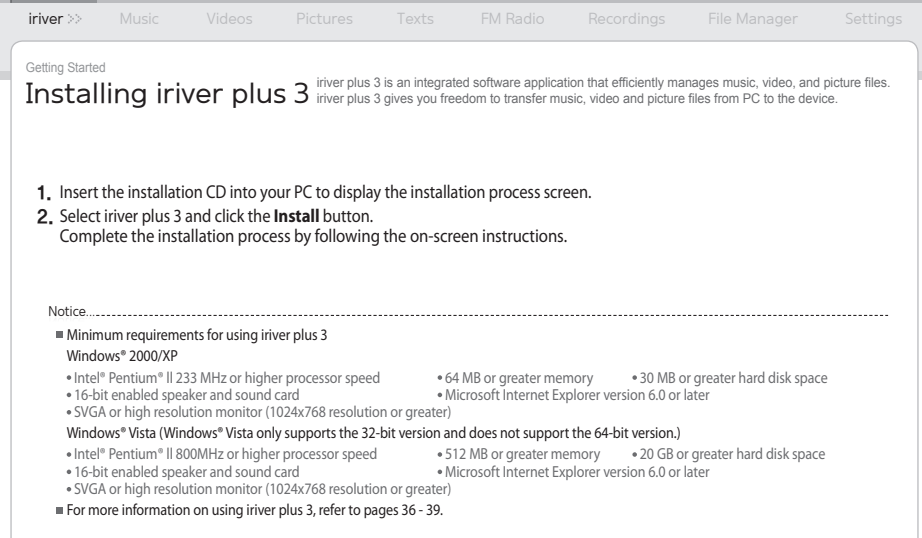

#### 02 Basic Operations

- 
- 
- 
- 
- 
- 
- 
- 
- 
- 
- 
- 

<span id="page-10-0"></span>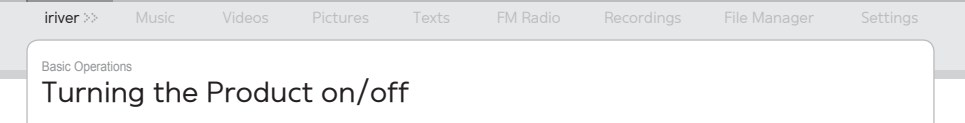

#### **Turning on the product**

1. Press and hold the (button on the product to turn it on. **1.** Press and hold the  $\bigcirc$  button on the product to **1.** Press and hold the  $\bigcirc$  button on the product to

#### **Turning off the product**

turn it off.

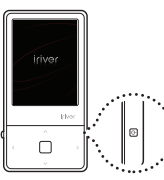

Notice...

This product has an automatic power saving function to save battery power.

Based on the settings in power save mode, the product will be automatically turned off after a pre-determined period without operation. For more information on setting this mode, refer to **Settings > Timer > Auto Power off**. (Refer to page 33.)

<span id="page-11-0"></span>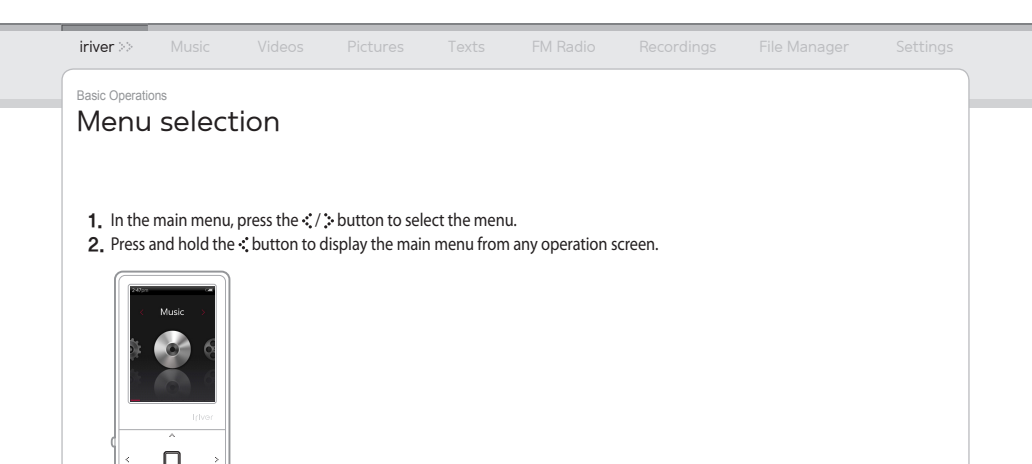

<span id="page-12-0"></span>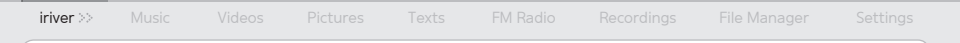

#### Basic Operations

# Using HOLD and RESET

#### **Using HOLD**

**1.** Slide the HOLD switch to the direction of arrow as shown below to lock the product.

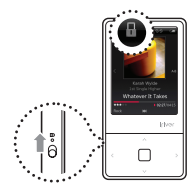

**2.** Slide the HOLD switch the opposite direction to unlock the product.

#### **Using RESET**

**1.** If the player stops and does not respond to any commands, press the **RESET** pinhole.

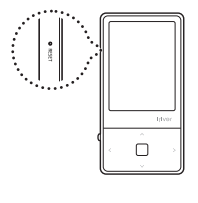

Notice............................

Performing **RESET** does not delete the date / time settings and data in the integrated memory.

# iriver Music Videos Pictures Texts FM Radio Recordings File Manager Settings Basic Operations Connecting Products

Notice...

#### **Connecting Earphones to the E100**

1. Connect earphones to the earphone jack.

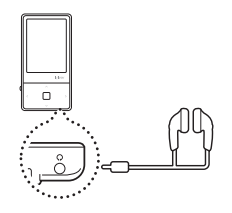

#### **Charging the product**

**1.** Turn on your PC and connect the E100 to it using the USB cable provided.

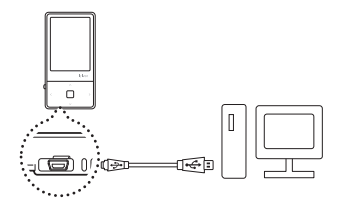

- While the product is connected to a PC using the USB cable, the integrated battery will be charged automatically.
- Do not use any USB cable other than the one included with the product. It may cause a malfunction.
- Check if the E100 is connected to a high-power USB 2.0 port. Some low-power USB ports built into certain peripheral devices, such as some types of keyboards and USB hubs without integrated power may not provide enough power to charge.
- While the PC is switched to standby mode, the product may not be charged.
- Charge the product only at room temperature. The product may not be charged in extreme hot or cold temperatures.
- The charging time might be extended if you use the product while charging.

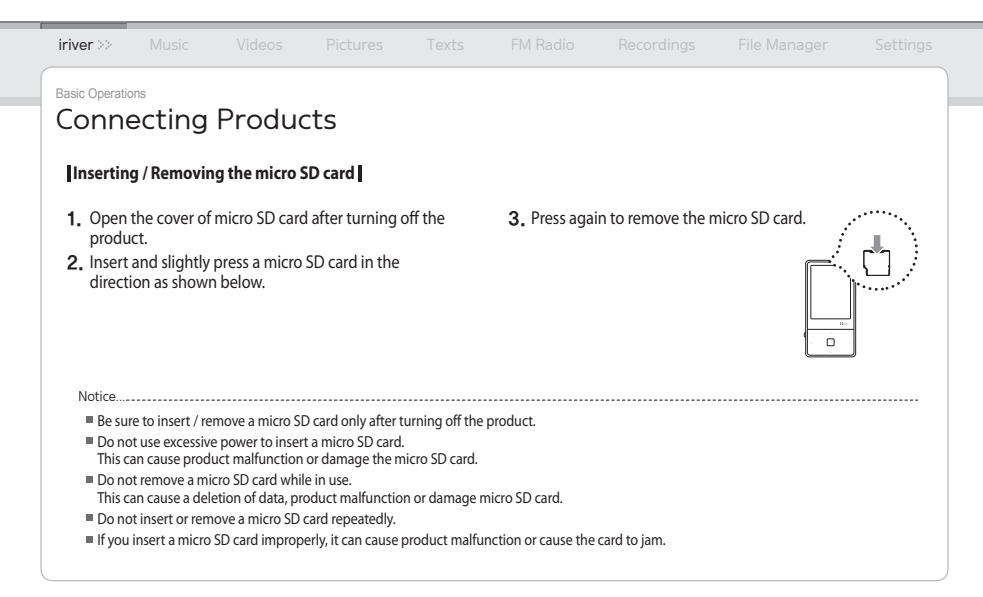

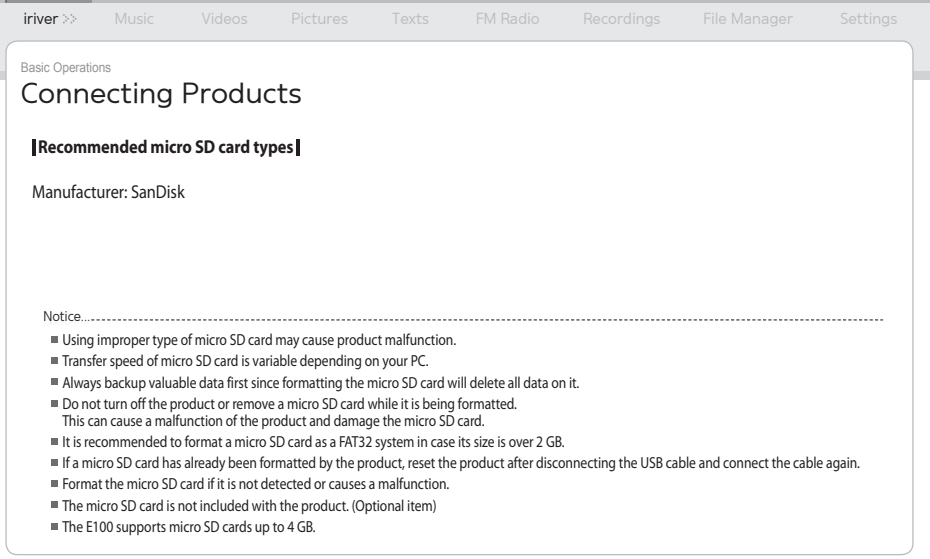

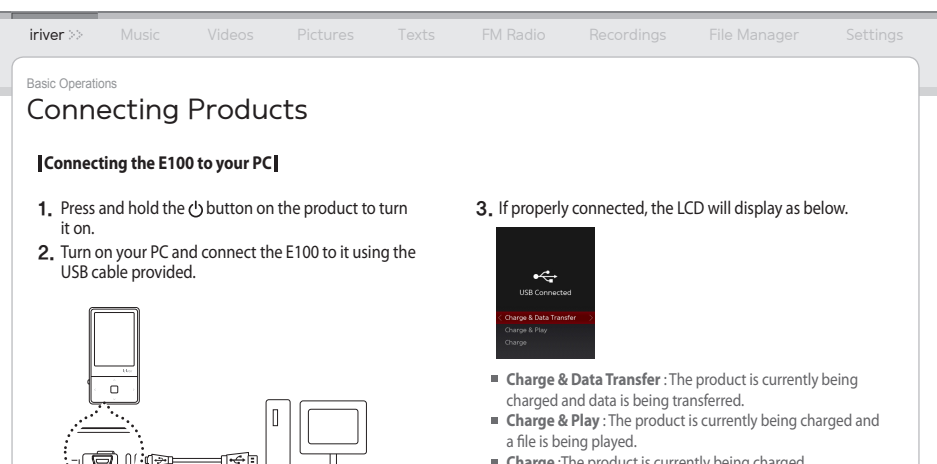

**Charge** :The product is currently being charged.

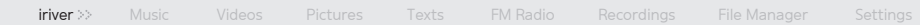

Basic Operations

# Connecting Products (Using as a removable disk)

#### **Copying files / folders to the product**

1. Select the desired files / folders in your PC and drag & drop to the drive which appears as the product. **1.** Select the desired files / folders in your PC and **1.** After selecting the desired file / folder, right-click with

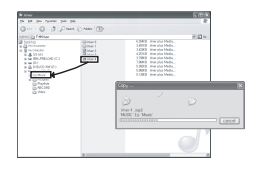

#### **Deleting files / folders from the product**

- your mouse and select **Delete**.
- Click **Yes** in the **Confirm File Delete / Confirm Folder** 2. **Delete** popup window to delete the file / folder.

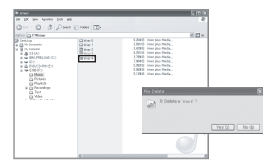

Notice...

Always connect the USB cable properly.

While transferring data using the USB cable, never disconnect it or turn off the power to protect your data from loss or damage.

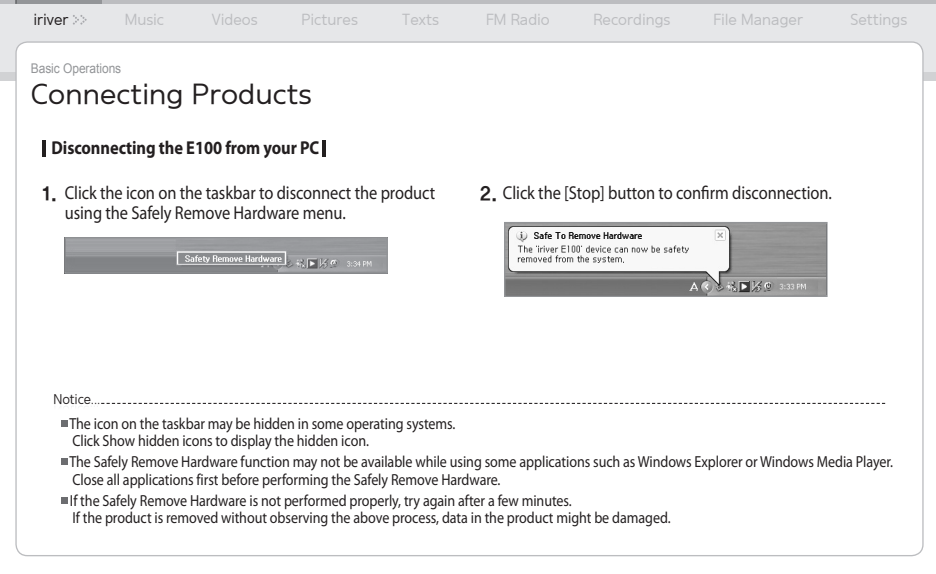

#### 03 Using the Product

- 
- 
- 

- 
- 
- 

- 
- 
- 

- 
- 
- 

- 
- 
- 

- 
- 

- 
- 

- 
- 
- 
- 
- 

# <span id="page-20-0"></span>iriver **Music** >> Videos Pictures Texts FM Radio Recordings File Manager Settings Using the Product Music

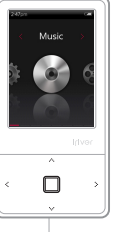

#### **Selecting Music I**

- 1. In the main menu, press the  $\cdot$   $\cdot$  button to select **Music** and press the **n** button.
- 2. Press the  $\sim$  /  $\sim$  button to select the item and press the  $\Box$  or  $\therefore$  button.
- **3.** Press the  $\sim$  /  $\cdots$  button to select the file and press the  $\Box$  or  $\therefore$  button.

#### **Playing Music**

- $\bullet$  Press the  $+/-$  button to control the volume.
- Press the  $\Box$  button to pause or resume. ●
- While playing, press the  $\cdot \cdot$  /  $\cdot \cdot$  button to play the previous / next music.  $\bullet$
- While playing, press and hold the  $\mathcal{N}$   $\cdot\cdot\cdot$  button to play fast forward or reverse.
- Press the : button while playing to select the beginning (A) point. Press it again to select the end (B) point. The designated section between A and B will be played. Press the  $\ddot{\cdot}$  button again to deactivate the repeat playback.
- $\bullet$  While playing, press the  $\cdot$  button to return to the previous menu.

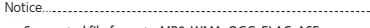

- Supported file formats: MP3, WMA, OGG, FLAC, ASF
- In the **Music** mode, only music files in the Music folder will be displayed. To play other music files in any other folder, use the **File Manager** mode.
- You can manage your own playlist using iriver plus 3.
- When a micro SD card is inserted, you can display the file (folder) list by selecting **Internal Memory / External Memory**.

### Using the Product Music

**Additional Features** Press and hold the  $\therefore$  button to display the **Options** screen.

#### **Play Mode**

Selects the play mode which decides the playing order.

- Normal: Deactivates the play mode.
- Repeat: Repeats all files.
- Repeat One: Repeats one file.
- Shuffle: Randomly plays files in the current DB.
- Shuffle + Repeat: Randomly repeats files in the current DB.

#### **Select EQ**

Selects the EQ to be used for playing music.

#### **Setup Sound**

#### Sets the sound effect.

- Custom EQ: Changes levels of each frequency range to create your own equalization.
- SRS WOW HD: Sets the levels of 3D sound effect.
- SRS: Customizes the SRS 3D sound effects.
- TruBass: Customizes the bass sound level
- Focus: Sets sound clarity.
- WOW: Sets the proper boost level according to earphone type.
- Definition: Produces sharper and clearer sound.
- Fade-In: Volume increases gradually when playback starts.

Notice...

To avoid sound distortion, do not set the levels of **Custom EQ** and **SRS WOW HD** to high.

# iriver **Music** >> Videos Pictures Texts FM Radio Recordings File Manager Settings Using the Product Music **Replay times**

Sets the number of times for A-B repeat.

#### **Repeat Interval**

Sets the interval for A-B repeat.

#### **Scan Speed**

Sets the speed of fast forward and reverse.

**Rate**

Classifies your favorite music by star ratings.

**Add Bookmark**

Bookmarks a specific point of time.

**Delete File**

Deletes the selected file.

#### **Information**

Displays information for the selected file.

Using the Product

Videos Press the 4 direction buttons based on the direction of LCD.

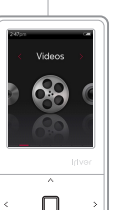

#### **Selecting Video**

- 1. In the main menu, press the  $\cdot$   $\cdot$  button to select **Videos** and press the **D** button.
- 2. Press the  $\sim$  /  $\sim$  button to select the item and press the  $\Box$  or  $\therefore$  button.
- **3.** Press the  $\sim$  /  $\cdots$  button to select the file and press th  $\Box$  or  $\div$  button to play it.

#### **Playing Video**

- $\bullet$  Press the  $+/-$  button to control the volume.
- Press the  $\Box$  button to pause or resume. ●
- Press and hold the  $\sim$  /  $\cdot$  button to play fast forward or reverse.  $\bullet$
- $\bullet$  While playing, press the  $\cdot$  button to return to the previous menu.

**Notice** 

- Supported file formats: AVI, WMV
- In the **Videos** mode, only video files in the Video folder will be displayed. To play other video files in any other folder, use the **File Manager** mode.
- Max. playing time is variable depending on video type.
- When a micro SD card is inserted, you can display the video list by selecting **Videos > Dir List > Internal Memory / External Memory**.
- $B$ e sure to use iriver plus 3 when transferring video files. Otherwise, unexpected errors occur during video playback.
- If there is a caption file (.smi), you can encode it together with video file using iriver plus 3. (Be sure to match both names of video and caption files.)

## Using the Product Videos

**Additional Features** Press and hold the  $\cdot$  button to display the **Options** screen.

#### **Scan Speed**

Sets the speed of fast forward and reverse.

#### **Sequential Play**

Plays files with related names in sequential order.

**Add Bookmark**

Bookmarks a specific point of time

**Delete File**

Deletes the selected file.

**Information**

Displays information for the selected file.

# <span id="page-25-0"></span>iriver Music Videos **Pictures**  $\gg$  Texts FM Radio Recordings File Manager Settings

#### Using the Product Pictures

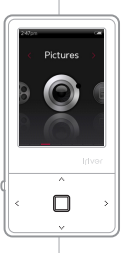

#### **Selecting Pictures**

- 1. In the main menu, press the  $\cdot$   $\cdot$  button to select **Pictures** and press the **D** button.
- 2. Press the  $\sim$  /  $\sim$  button to select the item and press the  $\bigcap$  or  $\therefore$  button.
- **Play All** Displays all pictures in the product. **Dir List** Selects image file internal or external memory. **Picture Playlists** Displays picture playlists made in iriver plus 3.
- **3.** Press the  $\cdots$  /  $\cdots$  button to select the file and press the  $\Box$  or  $\div$  button to display the picture on the screen.

### **Viewing Picture**

- $\bullet$  While playing pictures, press the  $\Box$  button to start / pause a slide show.
- $\bullet$  While playing, press the  $\cdot \cdot \cdot / \cdot \cdot$  button to play the previous / next picture.
- $\bullet$  While playing, press the  $\cdot$  button to return to the previous menu.

Supported file formats: JPG, BMP, PNG, GIF (Some file types may not be fully compatible.)

**Notice....................** 

- In the **Pictures** mode, only picture files in the Picture folder will be displayed. To play other picture files in any other folder, use the **File Manager** mode.
- When a micro SD card is inserted, you can display the picture list by selecting **Pictures > Dir List > Internal Memory / External Memory**.
- Be sure to use iriver plus 3 when you transfer image file. Otherwise, unexpected errors might occur during image playback.

#### Using the Product Pictures

**Additional Features** Press and hold the  $\cdot$  button to display the **Options** screen.

#### **Image Delay**

Selects the amount of time each picture is displayed on the screen during a slide show.

#### **Rotate**

Sets the direction of displayed image.

#### **Zoom**

Enlarges the selected picture.

- Press the  $\Box$  button to return to the original size.

**Delete File**

Deletes the selected file.

#### **Information**

Displays information for the selected file.

Notice...

The Additional Features screen is deactivated during a slide show.

# <span id="page-27-0"></span>iriver Music Videos Pictures **Texts** >> FM Radio Recordings File Manager Settings Using the Product

# Texts

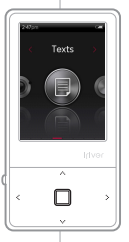

### **Selecting Text**

- 1. In the main menu, press the  $\cdot$   $\cdot$  button to select Texts and press the **D** button.
- 2. Press the  $\sim$  /  $\sim$  button to select the item and press the  $\bigcap$  or  $\therefore$  button.

**Dir List** Selects text file from internal or external memory. **Bookmark List** Displays the list of bookmarks.

**3.** Press the  $\sim$  /  $\cdots$  button to select the file and press the  $\Box$  or  $\div$  button to display the text on the screen.

## **Viewing Text**

- $\bullet$  Press the  $\Box$  button to start or stop the automatic scroll function.
- Press the  $\cdot \cdot \cdot / \cdot \cdot$  button to scroll up or down.
- While playing, press the **\*** button to return to the previous menu.

Supported file formats: TXT (You cannot open the file over 10 MB.) In the **Texts** mode, only text files in the Text folder will be displayed. Notice...

To play other text files in any other folder, use the **File Manager** mode.

When a micro SD card is inserted, you can display the text list by selecting **Texts > Dir List > Internal Memory / External Memory**.

#### <span id="page-28-0"></span>Using the Product

# Texts

**Additional Features** Press and hold the  $\cdot$  button to display the **Options** screen.

#### **Skip to**

Press  $\cdot \cdot$  /  $\cdot \cdot$  to skip the amount of text based on the designated percentage.

**Auto Scroll Speed**

Sets the scroll speed.

#### **Font Size**

Selects font size.

#### **Add Bookmark**

Bookmarks a specific point in the file.

- **Delete File**
	- Deletes the selected file.

The Additional Features screen is deactivated when the automatic scroll function is activated.

Notice...

# iriver Music Videos Pictures Texts **FM Radio** >> Recordings File Manager Settings  **Listening to FM Radio Scanning FM Radio Station I** Using the Product FM Radio

1. In the main menu, press the  $\cdot$   $\cdot$  button to select **FM Radio** and press the **D** button.

**FM Radio** 

Irivor

- 2. Press the  $\cdots$  /  $\cdots$  button to select the FM radio station.
- Press the  $\therefore$  /  $\cdot \cdot$  button to move to the next / previous frequency.
- $\bullet$  Press the  $\Box$  button to activate the preset and press the  $\sqrt{\sqrt{b}}$  button to move to the available next / previous frequency.
- $\bullet$  Press the  $\Box$  button to activate the preset and press the  $\cdot \cdot$  /  $\cdot \cdot$  button to move to the next / previous channel.
- $\bullet$  While playing, press the  $\cdot$  button to return to the previous menu.

The earphone cord functions as an antenna during radio reception.

Notice...

## <span id="page-30-0"></span>Using the Product FM Radio

**Additional Features Press and hold the**  $\ddot{\text{.}}$  **button to display the Options screen.** 

#### **Record**

Records the FM radio which you are listening to. - Press the  $\Box$  button to start / stop recording.

#### **FM Recording Quality**

Sets the recording quality of radio broadcasting.

#### **Save Preset / Delete Preset**

Saves / deletes the current frequency to / from preset channel.

#### **Auto Preset**

Automatically scans and stores frequencies to the channels.

- Up to 20 channels can be stored. Notice...

- You cannot control the volume while recording FM radio.
- If the remaining memory space or power is insufficient, recording will be automatically stopped.
- The file size per minute varies with recording quality. Low: Approximately 480 K / Middle: Approximately 720 K / High: Approximately 960 K

#### **Preset List**

#### Displays saved channel list.

- Press the  $\sqrt{ }$   $\sqrt{ }$  button to select the channel and press the **D**button to listen to it.

#### **Tuner Region**

#### Sets the frequency range based on local standards.

- Korea / US: 87.5 108.0MHz
- Japan: 76.0 108.0MHz
- Europe: 87.50 108.00 MHz

The recorded file will be saved in the **Recordings/FM Radio** folder in the following format: TUNERYYMMDDXXX.wma (YY: Year, MM: Month, DD: Day, XXX: Sequential number)

#### iriver Music Videos Pictures Texts FM Radio **Recordings** >> File Manager Settings

#### Using the Product

# **Recordings**

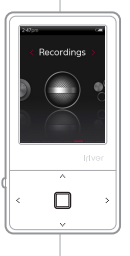

#### **Recording**

- 1. In the main menu, press the  $\cdot$   $\cdot$  button to select **Recordings** and press the **D** button.
- 2. Press the  $\sim$  /  $\sim$  button to select the item and press the  $\Box$  or  $\therefore$  button.
	- **External Mic Records sound using external microphone. Internal Mic** Records sound using internal microphone. **Line-in** Records sound from the external device connected to the LINE-IN terminal.
- **3.** In recording standby screen, press the  $\Box$  button to start recording. Press again to pause recording.
- **4.** Press the  $:$  button to stop recording.

## **Additional Features**

In recording standby mode, press and hold the  $\ddot{\cdot}$  button to display the **Options** screen.

#### **Recording Quality** Sets the quality of recordings.

You cannot control the volume while recording.

Notice...

- If the remaining memory space or power is insufficient, recording will be automatically stopped.
- The file size per minute varies with recording quality. Low: Approximately 480 K / Middle: Approximately 720 K / High: Approximately 960 K
- The recorded file will be saved in the following format: (YY: Year, MM: Month, DD: Day, XXX: Sequential number) External Mic: [Recordings > Voice] EXMICYYMMDDXXX.wma Internal Mic: [Recordings > Voice] VOICEYYMMDDXXX.wma Line-in: [Recordings > Line-In] AUDIOYYMMDDXXX.wma

### <span id="page-32-0"></span>iriver Music Videos Pictures Texts FM Radio Recordings **File Manager** >> Settings

Using the Product

Notice...

File Manager You can manually check and play various media saved in the iriver E100.

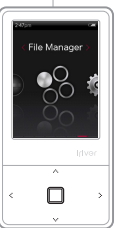

#### **Browsing Device**

- 1. In the main menu, press the  $\cdot$   $\cdot$  button to select **File Manager** and press the **n** button.
	- 2. Press the  $\cdots$  /  $\cdots$  button to select the memory and press the  $\Box$  or  $\therefore$  button.

**Internal Memory** Displays file / folder lists saved in internal memory.

**External Memory** Displays file / folder lists saved in external memory.

- **3.** In file (folder) list, press the  $\sim /$   $\sim$  button to select the previous / next file (folder).
- **4.** Press the  $\Box$  or  $\therefore$  button to move to the subfolder or play the selected file.
- **5.** Press the  $\cdot$  button to move to the upper folder.

## **Deleting File**

1. After selecting the file, press and hold the  $\ddot{\cdot}$  button.

When the micro card is inserted, an external memory is displayed.

Using the Product

Settings The inver E100 supports customizable configurations.<br>Settings The menu configurations are subject to change with different firmware versions.

# Settings Irlvor П

 $\sim$ 

## **Selecting Setting**

- 1. In the main menu, press the  $\cdot$   $\cdot$  button to select **Settings** and press the **D** button.
- 2. Press the  $\sim$  /  $\sim$  button to select the item and press the  $\bigcap$  or  $\therefore$  button.
- **3.** Press the  $\cdot$  /  $\cdot$  ,  $\cdot$  /  $\cdot$  button to select the sub-item and press the  $\Box$  or  $\therefore$  button.

#### **Date & Time**

- Sets the current date and time
	- $\therefore$  button : Moves among fields.
	- $\cdot \cdot \cdot / \cdot \cdot$  button : Sets the value of each field.

## **Display**

#### **Backlight**

Sets the amount of time to keep the backlight ON.

**Brightness** Changes LCD display brightness.

## **Timer**

#### **Auto Power off**

Automatically turns the power off after a pre-determined period without operation.

#### **Sleep**

Automatically turns the power off after a predetermined time.

# Settings

## **Advanced**

**Language**

Selects preferred language.

**Connection Type**

Selects PC file transfer type.

- MSC(UMS) : Using iriver plus 3, transfers files via an MSC connection.
	- \* Mass Storage Class (MSC) is a traditional UMS type.
- MTP : Using Windows Media Player 11, transfers files via an MTP connection.
- **Format Internal Memory** Deletes all data saved in internal memory.
- **Format External Memory** Deletes all data saved in external memory.
- **System Information** Displays system information of the product.
- **Reset All Settings** Resets the product to the factory setting.

Notice....<u>.............................</u>...

- It is necessary to backup all valuable files before formatting, since deleted files cannot be recovered. (iriver recommends formatting the memory using the E100.)
- Always check remaining battery power before you start formatting.

#### 04 Other Information

- 
- 
- 
- 
- 
- 
- 
- 
- 

<span id="page-36-0"></span>Other Information

iriver plus 3 Using the Product and set to MSC (UMS).

#### **Adding Media to Library**

- When you run iriver plus 3 for the first time, the Add 1. Media Wizard will start.
- 2. Follow the on-screen instructions on the PC to add media files such as music and pictures to the library.

#### **Ripping Songs from a CD**

- **1** Insert an audio CD into the CD drive and run iriver plus 3.
- **2.** In iriver plus 3, select the checkbox from **Music > CD Drive** and click CD Ripping in bottom left.
- After ripping a song, select the **All Music** to check 3. whether the ripped song has been added to the library.

Other Information

# iriver plus 3 Using the Product

#### **Transferring Media to the iriver E100**

#### **iriver plus 3 Using the Product**

- Connect the product to the USB jack of your PC using 1. the USB cable and run iriver plus 3.
- **2.** Select the checkbox beside the file to transfer and click .
- 3. The selected file starts to transfer and the progress status is displayed in the Status window on bottom left.
- **4.** Now you can find the selected music in your library.

#### **Using Windows Explorer**

- Connect the product to the USB jack of your PC using the 1. USB cable.
- **2.** Copy the contents to proper folders as below.
	- Text: iriver E100/Text
	- Music: iriver E100/Music
	- Pictures: iriver E100/Pictures
	- Videos: iriver E100/Video

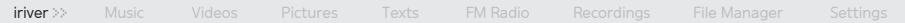

Other Information

# iriver plus 3 Using the Product

#### **Supported File Formats**

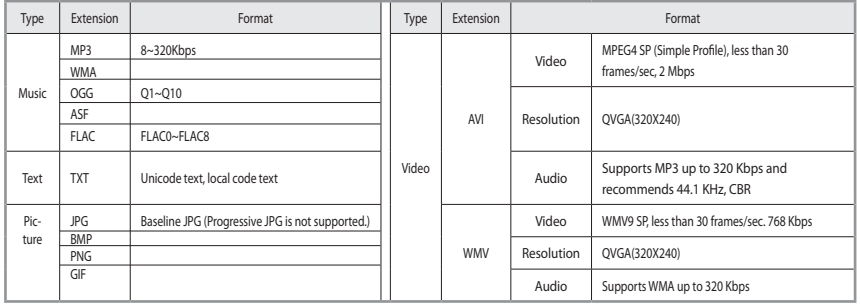

#### Other Information

# iriver plus 3 Using the Product

#### **Initializing Disk**

- Connect the product to the USB jack of your PC using 1. the USB cable and run iriver plus 3.
- **2.** Select **Tools > Portable Device > Initialize Disk** and click Start when the initialization confirmation message appears.
- **3.** The initialization process is completed and the product is disconnected from your PC.

Notice...

You need to backup the necessary files before initialization, since formatted files cannot be recovered.

#### **Upgrading Firmware**

- After connecting the product to the USB jack of your 1. PC using the USB cable, run iriver plus 3. The PC should be connected to the internet.
- **Select Tools > Portable Device > Firmware Upgrade** 2. and complete the upgrade process by following the on-screen instructions.

- Notice...
- Do not disconnect the product from PC while downloading the firmware upgrade file. Once the download is completed, disconnect the cable to activate the firmware upgrade.
- If the latest version of the firmware is already installed, the message to confirm the latest version appears.
- Messages regarding any available firmware updates will appear automatically when you connect the product to your PC.

#### Other Information

# Copyrights/Certification/Trademarks/Limited Liability

#### **Copyrights**

iriver Limited holds all rights for the patent, trademark, literary property and intellectual property related to this manual.

You may not copy or reproduce any part of this manual unless authorized by iriver Limited. You may be subject to criminal penalties for illegal use of any part of this manual. Software, audio and video including intellectual property are protected by copyright and international laws.

Reproduction or distribution of contents created with this product is the responsibility of the user.

The companies, institutions, products, people and events used in examples are for demonstration purposes only. Their appearance in this manual does not imply any affiliation between iriver and other parties. Users are responsible for observing all copyrights and intellectual property laws.

© 1999~2008 iriver Limited. All rights reserved.

#### **Certification**

#### MIC, FCC, CE

Class B Digital Device (Residential Communication Device). This equipment has been tested and found to comply with the limits for a Class B digital device, pursuant to Part 15 of the FCC Rules. These limits are designed to provide reasonable protection against harmful interference in a residential installation.

#### **Trademarks**

Windows 2000, Windows XP, Windows Vista and Windows Media Player are the registered trademarks of Microsoft Corp. an any is a trademark of SRS Labs, Inc.<br>WOW HD technology is incorporated under license from SRS Labs, Inc.

### **Limited Liability**

Neither the manufacturer, importers nor dealers are responsible for any accidental damage, including bodily injury or any damages resulting from misuse or inappropriate operation on behalf of the user. The information on this manual is prepared with the current player specifications. The manufacturer, iriver Limited, shall routinely add new features to the product and may continuously apply new technologies hereafter. All standards may be changed at any time without prior notice.

#### <span id="page-41-0"></span>Other Information

## Safety Instructions

#### **Product Safety**

- Do not display the same image on the screen for an extended amount of time since this may cause a ghosting effect.
- Do not place objects such as coins or hair pins inside the product.

This may cause malfunction.

- Do not place heavy objects on the product. This may cause damage and malfunction.
- Do not expose the player to sources of moisture such as water, beverages, chemicals, cosmetics, and so on. This may cause damage and malfunction.
- Keep away from harsh environments including humid, dusty, and smoky areas. This may cause malfunction.
- Keep out of direct sunlight and extreme heat and cold. This may cause malfunction.
- Do not keep the product close to magnetic substance such as magnets, TVs, monitors, or speaker. This may cause malfunction.
- Never dismantle, repair, or rebuild your player without authorization.

This may cause damage and malfunction.

Do not clean with chemicals or detergents. This may cause malfunction.

<span id="page-42-0"></span>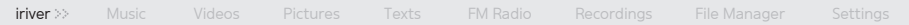

#### Other Information

# Safety Instructions

- Do not drop or subject the device to impact. This may cause damage and malfunction.
- Do not press more than two buttons simultaneously. This may cause damage and malfunction.
- Do not disconnect the USB cable while transferring data. This may cause malfunction.
- Try when possible to connect the product to the rear USB port in your PC.

In some custom- assembled PCs, improper USB port may cause malfunction.

Do not connect any device or object other than earphones to the Earphone jack.

This may cause damage and malfunction.

#### Other Information

# Safety Instructions

#### **Other**

- Do not use headphones / earphones while cycling, driving, or operating any motorized vehicle. This is dangerous and might be illegal in some areas.
- Do not use the product while in motion, such as while driving, walking, or mountain climbing. This may cause injury.
- Use the product in a safe place to avoid accidents. This may cause injury.
- Always be careful to steer clear of nearby objects if you use the product while in motion. This may cause injury.
- It is not recommended to use the product during electrical storms.

This may cause injury.

Do not bend the antenna with excessive force to avoid damage.

This may cause injury.

Keep the antenna away from electric sources such as power outlets.

This may cause injury.

- Reduce volume or stop using the player if you experience ringing in your ears. This may cause injury.
- Do not listen to music via headphones/earphones at high volume for a long time. This may cause injury.
- Do not use headphones / earphones at high volume. This may cause injury.
- Keep headphone /earphone cords under control in order to avoid getting caught on nearby objects. This may cause injury.
- Do not sleep with headphones / earphones in the ears. Do not use headphones / earphones for excessive periods of time. This may cause injury.

#### Other Information

## Troubleshooting

#### **Please check out!**

#### The player will not power on!

- Check whether the battery is charged or not. Charge the product using the USB cable and then check again.
- Insert a thin and pointed object (such as a straightened paper clip) into the reset pinhole to reset the device.

#### The product cannot be charged after connecting power.

- Check whether the USB cable is firmly connected.
- The LCD display turns off frequently.
	- To save power consumption, the LCD is designed to be turned off after a designated period of time. Set this amount of time in **Settings** > **Display** > **Backlight**.
- The product cannot be connected properly using the USB cable.

- Check whether the USB cable is firmly connected.

#### Poor radio reception with heavy interference!

- Check whether the earphones jack is dirty.
- Check whether the earphones are connected.
- Adjust the position of the player and earphones.
- Turn off any nearby electronic equipment to avoid potential interference.

#### No sound during playback!

- Check whether the volume is set to "0"
- Check whether the earphone plug or connection jack is dirty.
- Check whether the music file is corrupted.

#### Other Information

# Troubleshooting

- The memory space has changed after formatting.
	- The memory space may be changed depending on the operating system.
- The start-up time is too long.
	- Check whether too many files are stored in the product. It is recommended to store up to 1,000 music files and 2000 picture files.